## **Router Setup Guide**

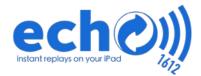

- Unbox the Router and Battery
- Plug the cable (included with the batter), into the **OUTPUT** port on the battery and the power port on the router.
- The lights on the router should start **5.** flashing and in a few minutes you can connect to the WiFi network (if the lights don't come on, press the power button on the battery and make sure its charged)
- 2.

Slide the battery voltage switch to 12V (higher voltages might damage the router)

- - **4** Connect the Router's antennas if needed

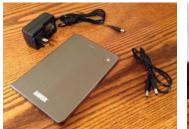

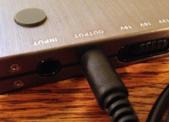

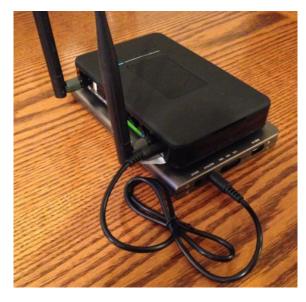

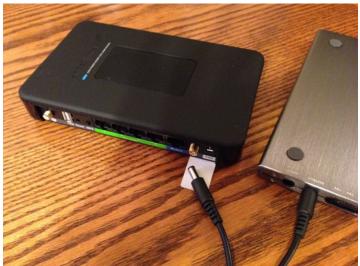

#### Do not plug the 19V power adapter into the router.

Only use the 12V power adapter with the router.

# Mac Software Setup Guide echevit

- Download and install RECentral from the echo support website: http://www.echo1612.com/support
- Download and install echo1612 to your desktop from the echo support website

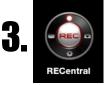

Launch the RECentral software on the computer

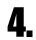

Follow the Camera Setup Guide and turn on your Camera

- **5.** s
  - Wait for the camera feed to display on the **RECentral** software (if you hear feedback, mute the computer)
- **6** Click the **Settings** button at the bottom Click the **Enter** button

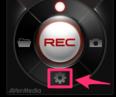

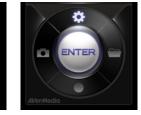

Click the Capture Tab Click the Video Settings Tab Set Video Format to MP4 Set Video Bitrate to 3 Mb Click Save Close the window

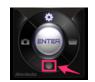

Click the **Circle** under the **Enter** button

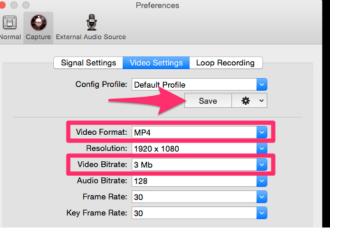

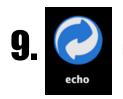

Launch the **echo** app on the computer

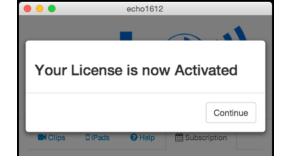

- **10.** Enter your license key that was included in your welcome email.
  - Follow the Quickstart Guide: Mac

## QuickStart Guide: Mac

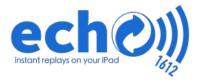

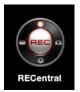

Launch the RECentral software on the computer

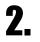

Wait for the camera feed to display on the **RECentral** software (if you hear feedback, mute the computer)

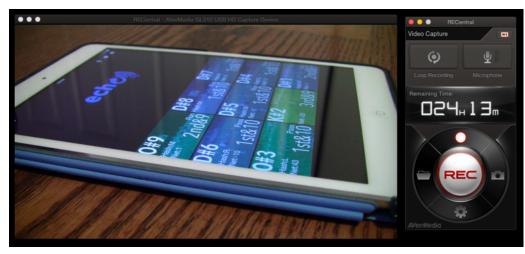

(you should see a 1-2 second delay. It is important that you stop recording after you see the play finish on the preview screen)

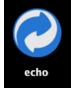

Launch the echo app on the computer

Press the **REC** button to start and stop recording a clip (you can also press the round glowing button on the AVerCapture box itself)

### Connect your iPad 1. Turn on your iPads and if needed install echo1612 from the app store

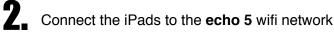

Start echo1612 on the iPads

Tap the Add Clips button at the top of the screen and select Nearby Computers.

(If you see SEARCHING please follow the Manual Connection guide)

Now select your computer from the left and turn on Download New Clips and set the time to ALL.

(Any recorded video clips should start downloading)

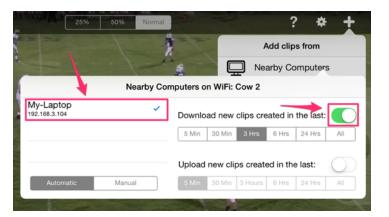

### **Camera Setup Guide**

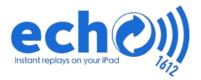

#### Please follow the Software Setup Guide before continuing.

Turn on the Router using the Router Setup Guide

- Plug the USB cable into the AVerCapture HD box
  - Plug a HDMI cable into the AVerCapture HD box's IN port
- **5** Plug the **AVerCapture HD's USB cable** into the computer
- **6** (if required) use a **mini HDMI adapter** to connect the **HDMI cable** to the **Camera**
- Plug the HDMI cable into the Camera

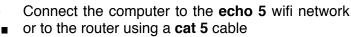

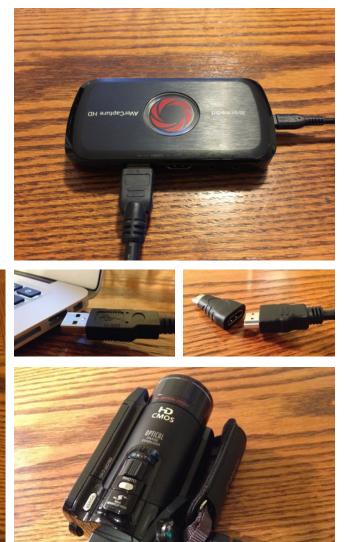

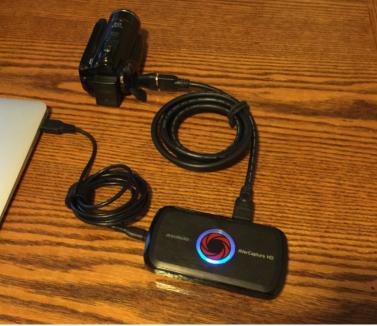

The camera should now beconnected to the computer

Turn the camera on and make sure HDMI mirroring is enabled **9** Ium the camera on and make sure means of the second second se

## **Manual Connection**

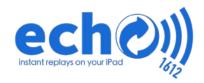

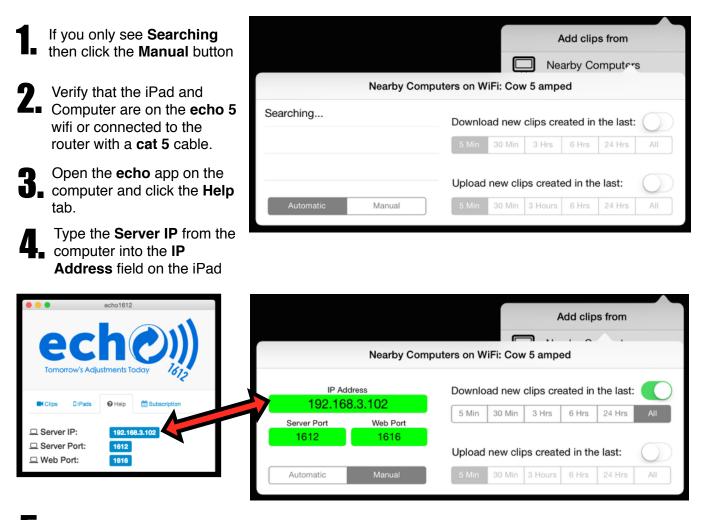

On the iPad Turn On download new clips and set the time to ALL.

Any recorded clips should start appearing on the iPad.

#### Tips

If your IP address changes on the computer, you will need to update the iPads.

If you still can't connect, make sure your computer's firewall is not blocking echo.

A typical IP address is: 192.168.3.10X

Make sure you are connected to the same network.

### echo 5 WiFi

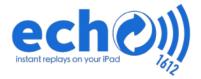

echo 5 runs on a 5GHZ frequency while echo 2 runs on a 2GHZ frequency.

We recommend you connect to the echo 5 wifi network on your iPads.

If your computer can't see **echo 5** wifi and can only see **echo 2** then we recommend connecting the computer to the router with a **cat 5** cable.

Plug the cat 5 cable into Port 1 on the router and the cat 5 port on your laptop.

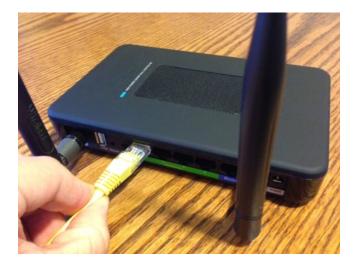

#### **High Power Antenna**

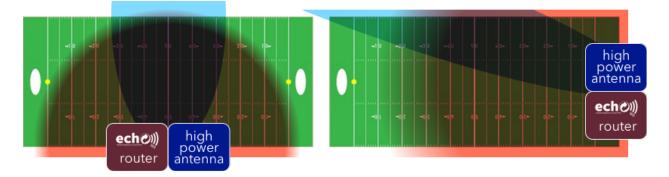

Connect your antenna to your router's antenna port closest to the **power cable**.

Point your antenna towards the coaches on the sidelines.

It is recommended that you keep your antenna 10 feet away from your headset antennas.

## **Charging your Battery**

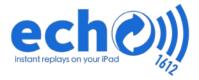

To charge your battery, use the included **19 Volt** power adapter and plug it into the battery's **Input** port.

When all the charging lights stay solid, the battery is charged.

We recommend charging the battery before every game.

#### Do not plug this charger into your Router, it is too powerful.

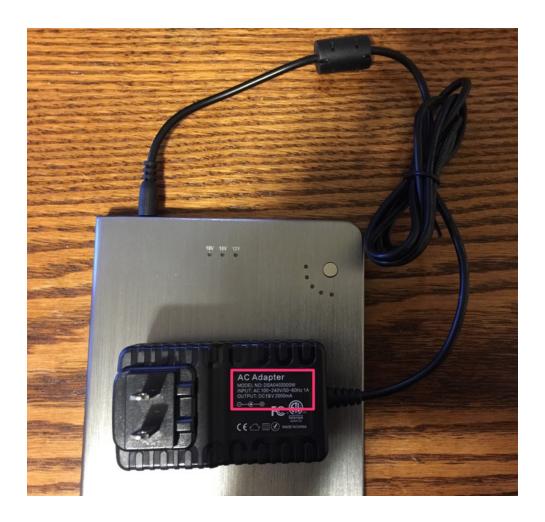

## Router Programming Guide ech

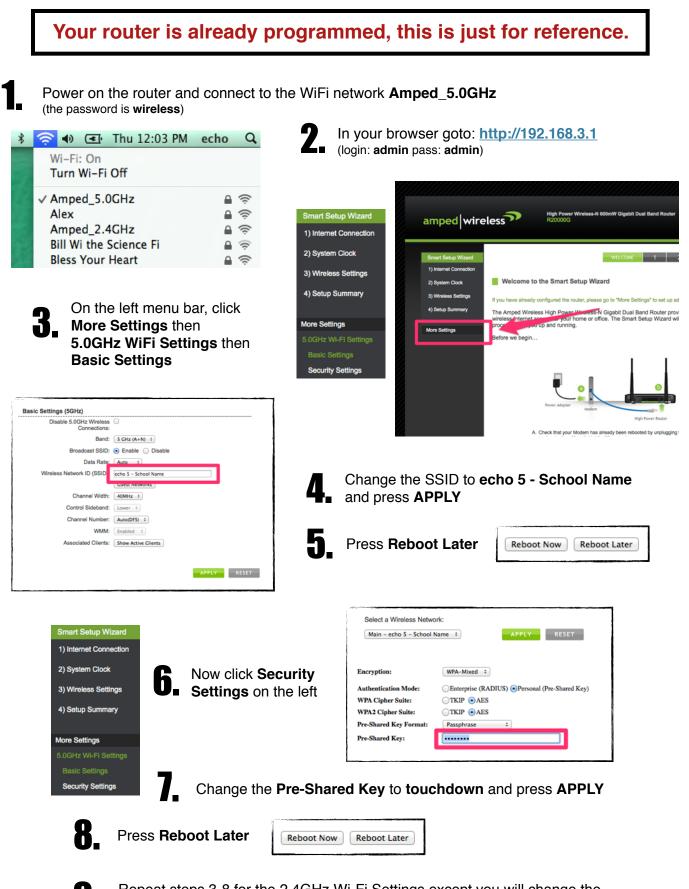

Repeat steps 3-8 for the 2.4GHz Wi-Fi Settings except you will change the SSID to echo 2.4 - School Name and you will Press Reboot Now on Step 8

### **Router Password Guide**

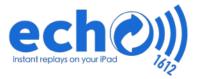

This guide will help you change your wireless network password.

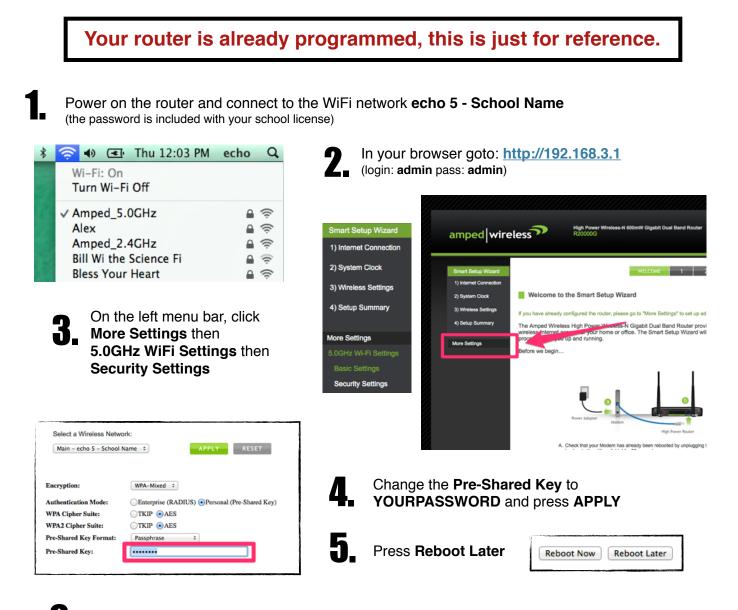

Repeat steps 3 and 4 for the 2.4GHz Wi-Fi Settings and you will Press Reboot Now on Step 5